## <span id="page-0-0"></span>**Dell PowerVault MD3200/MD3220** ストレージアレイを使用した **Microsoft Windows Server** フェイルオーバークラスタ ハードウェアの設置&トラブルシューティング

<u>はじめに</u><br>クラスタハードウェアのケーブル<u>接続</u><br>システムのクラスタリングへの準備<br>トラブルシューティング<br>クラスタデータシート

## メモ、注意、警告

メモ: コンピュータを使いやすくするための重要な情報を説明しています。

**△ 注意: 手順に従わないと、ハードウェアの損傷やデータの損失につながる可能性があることを示しています。** 

△ 警告: 物的損害、けが、または死亡の原因となる可能性があることを示しています。

### 本書の内容は予告なく変更されることがあります。 **©2008** ~ **2010** すべての著作権は **Dell Inc.** にあります。

Dell Inc. の書面による許可のない複製は、いかなる形態においても厳重に禁じられています。

本書に使用されている商標:Dell™、DELL ロゴ、Dell Precision™、OptiPlex™、Latitude™、PowerEdge™、PowerVault™ および OpenManage™ は Dell Inc. の商標です。Intel®、Pentium® および Celeron®<br>は米国その他の国における Intel Corporation の登録商標です。Microsoft®、Windows®、Windows Serv

商標または製品の権利を主張する事業体を表すためにその他の商標および社名が使用されていることがあります。それらの商標や会社名は、一切 Dell Inc. に帰属するものではありません。

**2010** 年 **6** 月  **Rev. A00**

## <span id="page-1-0"></span>クラスタハードウェアのケーブル接続

**Dell PowerVault MD3200/MD3220** ストレージアレイを使用した **Microsoft Windows Server** フェイルオーバークラスタ ハードウェアの設置&トラブルシューティン グ

- [マウス、キーボード、モニターのケーブル接続](#page-1-1)
- [電源ユニットのケーブル接続](#page-1-2)
- [パブリックネットワークとプライベートネットワークのケーブル接続](#page-2-0)
- [ストレージシステムのケーブル接続](#page-3-0)

以下の項では、電源ケーブル、ネットワークケーブル、ストレージケーブルをクラスタに接続する方法について説明します。ハードウェアコンポーネントの接続を終えたら、接続方法の次に説明されている<br>クラスタの設定手順を参照してください。

## <span id="page-1-1"></span>マウス、キーボード、モニターのケーブル接続

クラスタ構成をラックに取り付ける場合は、マウス、キーボード、モニターをノードに接続するためのスイッチボックスを含める必要があります。各ノードをスイッチボックスに接続する手順については、ラッ クに付属のマニュアルを参照してください。

## <span id="page-1-2"></span>電源ユニットのケーブル接続

個々の電源の要件が満たされていることを確認するには、クラスタソリューションの各コンポーネントのマニュアルを参照してください。

電源関連の障害からクラスタソリューションを保護するために、次のガイドラインに従うことをお勧めします。

- <sup>l</sup> 複数の電源ユニットを使用したクラスタノードでは、各電源ユニットを別々の AC 回路に接続する。
- <sup>l</sup> 無停電電源装置(UPS)を使用する。
- l 環境によっては、バックアップ用の発電機の設置や別の変電設備からの電力供給を検討する。

図 [2-1](#page-1-3)、および 図 [2-2](#page-1-4) は、2 台の Dell PowerEdge システムと 1 台のストレージシステムで構成されるクラスタソリューションの電源ケーブルを接続するお勧めの方法です。冗長性を確保するた め、すべてのコンポーネントのプライマリ電源ユニットは、1 つまたは 2 つの回路にまとめて接続し、冗長電源は別の電源供給回路にまとめて接続するようにします。

### <span id="page-1-3"></span>図**2-1 1** 台の電源ユニットを使用した **PowerEdge** システムの電源ケーブル接続の例

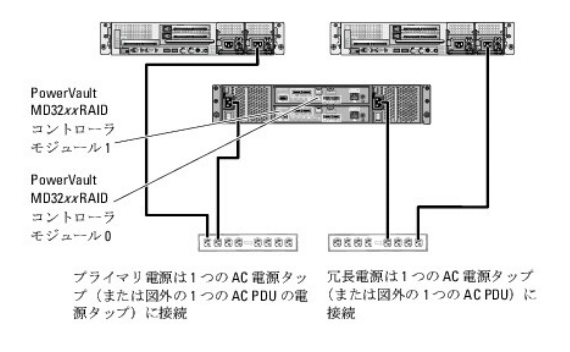

メモ: この図は、電源ユニットから各コンポーネントへの配線のみを示したものです。

### <span id="page-1-4"></span>図**2-2 2** 台の電源ユニットを使用した **PowerEdge** システムの電源ケーブル接続の例

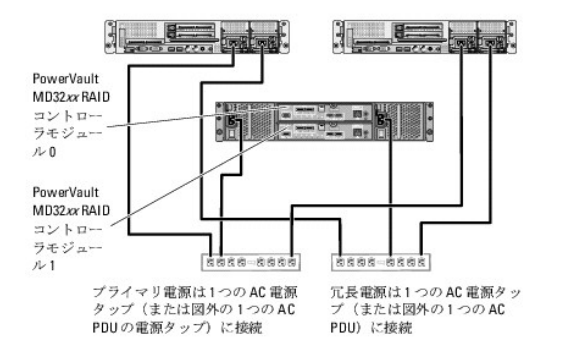

## <span id="page-2-4"></span><span id="page-2-0"></span>パブリックネットワークとプライベートネットワークのケーブル接続

クラスタノード内のネットワークアダプタは、各ノードに対して少なくとも 2 つのネットワーク接続を提供します。ネットワーク接続について、<u>表 [2-1](#page-2-1)</u> にまとめます。

### <span id="page-2-1"></span>表 **2-1** ネットワーク接続

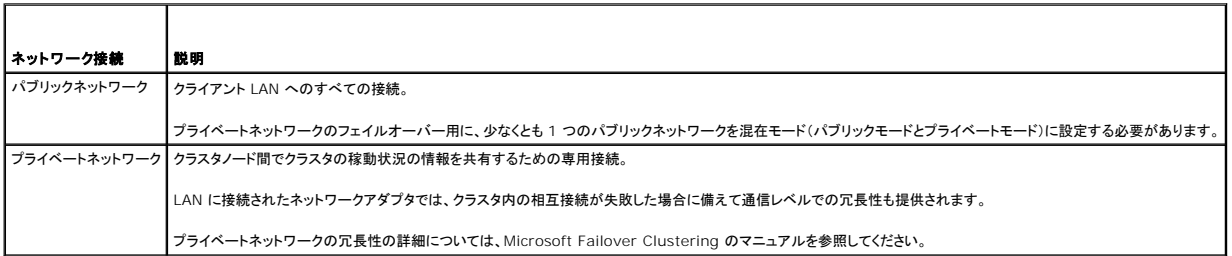

<u>図 [2-3](#page-2-2)</u> は、ネットワークアダプタのケーブル接続の例です。各ノード内の専用ネットワークアダプタはパブリックネットワークに、残りのネットワークアダプタは相互に接続されています(プライベートネット<br>ワーク用)。

#### <span id="page-2-2"></span>図**2-3** ネットワークのケーブル接続の例

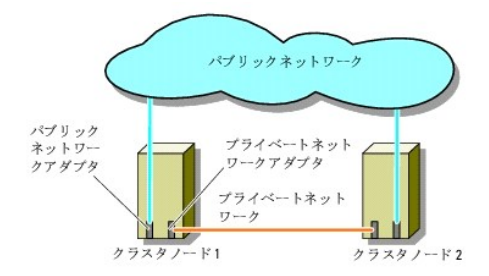

## パブリックネットワークのケーブル接続

TCP/IP を実行しているシステムでサポートされているネットワークアダプタならどれでも、パブリックネットワークセグメントに接続できます。追加のパブリックネットワークセグメントをサポートするため、<br>またはプライマリネットワークアダプタやスイッチポートの故障に備えて冗長性を持たせるために、追加のネットワークアダプタを取り付けることができます。

## プライベートネットワークのケーブル接続

クラスタノード間のプライベートネットワーク接続には、各ノードに取り付けた 2 番目以降のネットワークアダプタを使用します。このネットワークはクラスタ内の通信に使用します。

2 つの可能なプライベートネットワーク構成に必要なハードウェアのコンポーネントと接続方法を <u>表 [2-2](#page-2-3)</u> に示します。

#### <span id="page-2-3"></span>表**2-2** プライベートネットワークのハードウェアコンポーネントおよび接続

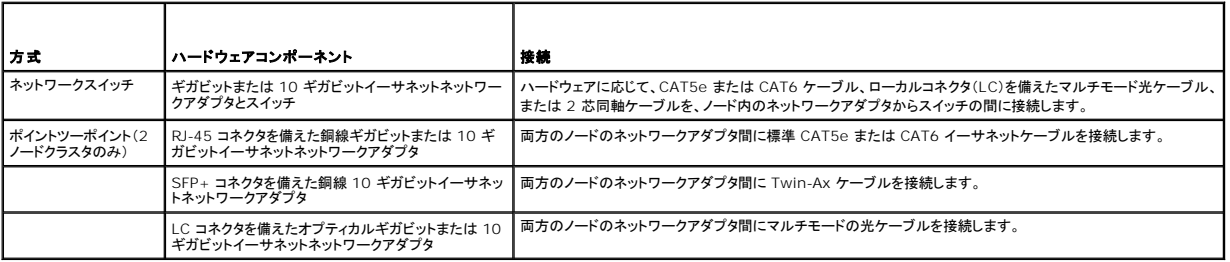

## プライベートネットワーク用のデュアルポートネットワークアダプタの使用

パブリックネットワークをプライベートネットワーク通信のフェイルオーバー用に使えるように、クラスタを構成することもできます。ただし、デュアルポートネットワークアダプタを使用している場合、パブリ ックとプライベートの両方のネットワークをサポートするために 2 つのポートを同時に使わないでください。

### **NIC** のチーム化

NIC のチーム化によって複数の NIC を組み合わせ、負荷バランシング機能とフォールトトレランス機能を付加することができます。お使いのクラスタは、パブリックネットワークでのみ NIC のチーム化<br>をサポートしています。NIC のチーム化は、プライベートネットワークではサポートされていません。

1 つのチーム内では同じブランドの NIC を使用します。チーム化ドライバも、同じブランドのもので統一してください。

## <span id="page-3-0"></span>ストレージシステムのケーブル接続

本項では、お使いのクラスタをストレージシステムに接続する方法について説明します。

帯域内ストレージ管理用に SAS 接続を、または帯域外ストレージ管理用にイーサネット接続を使用できます。帯域外ストレージ管理には、ストレージアレイのイーサネットポートをパブリックネットワーク<br>にケーブル接続します。

メモ: 帯域内と帯域外の両方の管理パスを使用するように PowerVault MD3200/MD3220 を設定することをお勧めします。RAID エンクロージャに対するすべての管理接続を確立してお けば、管理接続に障害が発生した場合でも代替パスが利用できます。

メモ: ストレージハードウェアの詳しい説明は、**support.dell.com/manuals** で、Dell PowerVault MD3200/MD3220 RAID エンクロージャの『ハードウェアオーナーズマニュアル』を 参照してください。

### シングル **Dell 6.0 Gbps SAS HBA** を使用したクラスタ構成のケーブル接続

Dell 6.0 Gbps SAS HBA ケーブル 1 本と SAS ケーブル 2 本を使用して、各クラスタノードをストレージシステムに接続します。この構成では、クラスタノードからストレージシステムへの冗長ストレ<br>ージパスがあります。ポート、ケーブル、またはストレージコントローラなど、ストレージパス内のコンポーネントのいずれかに障害が発生しても、マルチパスソフトウェアが I/O 要求を代替パスに自動的<br>に経路変更するため、ストレージア

クラスタのケーブル接続は次のとおりです。

- 1. クラスタノード 1 をストレージシステムに接続します。
	- a. クラスタノード 1 HBA ポート 0 と RAID コントローラモジュール 0 ポート In-0 の間を SAS ケーブルで接続します。
	- b. クラスタノード 1 HBA ポート 1 と RAID コントローラモジュール 1 ポート In-0 の間を SAS ケーブルで接続します。
- 2. クラスタノード 2 をストレージシステムに接続します。
	- a. クラスタノード 2 HBA ポート 0 と RAID コントローラモジュール 0 ポート In-1 の間を SAS ケーブルで接続します。
	- b. クラスタノード 2 HBA ポート 1 と RAID コントローラモジュール 1 ポート In-1 の間を SAS ケーブルで接続します。
- 3. ノード 3 がある場合は、ストレージシステムへ接続します。ノード 3 は、構成内の唯一のクラスタのクラスタノード 3 か、2 番目のクラスタのクラスタノード 1 か、またはスタンドアロンサーバーと<br>して設定できます。
	- a. ノード 3 HBA ポート 0 と RAID コントローラモジュール 0 ポート In-2 の間を SAS ケーブルで接続します。
	- b. ノード 3 HBA ポート 1 と RAID コントローラモジュール 1 ポート In-2 の間を SAS ケーブルで接続します。
- 4. ノード 4 がある場合は、ストレージシステムへ接続します。ノード 4 は、構成内の唯一のクラスタのクラスタノード 4 か、2 番目のクラスタのクラスタノード 2 か、またはスタンドアロンサーバーと して設定できます。
	- a. ノード 4 HBA ポート 0 と RAID コントローラモジュール 0 ポート In-3 の間を SAS ケーブルで接続します。
	- b. ノード 4 HBA ポート 1 と RAID コントローラモジュール 1 ポート In-3 の間を SAS ケーブルで接続します。

メモ: アクティブノードの HBA に障害が発生すると、Microsoft Failover Clustering はクラスタグループをスタンバイノードに移動し、スタンバイノード経由でデータにアクセスします。

図**2-4** シングル **Dell 6.0 Gbps SAS HBA** を使用したクラスタ構成

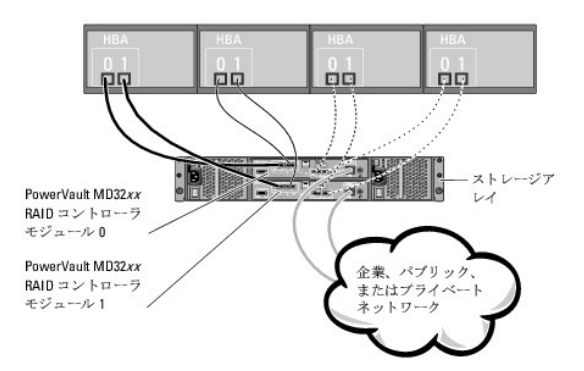

### デュアル **Dell 6.0 Gbps SAS HBA** を使用したクラスタ構成のケーブル接続

Dell 6.0 Gbps SAS HBA ケーブル 2 本と SAS ケーブル 2 本を使用して、各クラスタノードをストレージシステムに接続します。この構成では、クラスタノードからストレージシステムへの冗長ストレ<br>ージパスがあります。HBA、ケーブル、またはストレージコントローラなど、ストレージパス内のコンポーネントのいずれかに障害が発生しても、マルチパスソフトウェアが I/O 要求を代替パスに自動的<br>に経路変更するため、ストレージア

クラスタのケーブル接続は次のとおりです。

- 1. クラスタノード 1 をストレージシステムに接続します。
	- a. クラスタノード 1 HBA 1 ポート 0 と RAID コントローラモジュール 0 ポート In-0 の間を SAS ケーブルで接続します。
	- b. クラスタノード 1 HBA 2 ポート 0 と RAID コントローラモジュール 1 ポート In-0 の間を SAS ケーブルで接続します。
- 2. クラスタノード 2 をストレージシステムに接続します。
	- a. クラスタノード 2 HBA 1 ポート 0 と RAID コントローラモジュール 0 ポート In-1 の間を SAS ケーブルで接続します。
	- b. クラスタノード 2 HBA 2 ポート 0 と RAID コントローラモジュール 1 ポート In-1 の間を SAS ケーブルで接続します。
- 3. ノード 3 がある場合は、ストレージシステムへ接続します。ノード 3 は、構成内の唯一のクラスタのクラスタノード 3 か、2 番目のクラスタのクラスタノード 1 か、またはスタンドアロンサーバーと<br>して設定できます。
	- a. ノード 3 HBA 1 ポート 0 と RAID コントローラモジュール 0 ポート In-2 の間を SAS ケーブルで接続します。
	- b. ノード 3 HBA 2 ポート 0 と RAID コントローラモジュール 1 ポート In-2 の間を SAS ケーブルで接続します。
- 4. ノード 4 がある場合は、ストレージシステムへ接続します。ノード 4 は、構成内の唯一のクラスタのクラスタノード 4 か、2 番目のクラスタのクラスタノード 2 か、またはスタンドアロンサーバーと して設定できます。
	- a. ノード 4 HBA 1 ポート 0 と RAID コントローラモジュール 0 ポート In-3 の間を SAS ケーブルで接続します。
	- b. ノード 4 HBA 2 ポート 0 と RAID コントローラモジュール 1 ポート In-3 の間を SAS ケーブルで接続します。

図**2-5** デュアル **Dell 6.0 Gbps SAS HBA** を使用したクラスタ構成

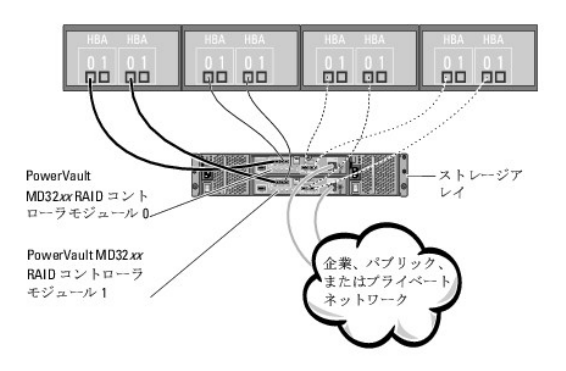

## <span id="page-6-0"></span>クラスタデータシート

**Dell PowerVault MD3200/MD3220** ストレージアレイを使用した **Microsoft Windows Server** フェイルオーバークラスタ ハードウェアの設置&トラブルシューティン グ

このシートは、クラスタに関する情報を記録するために、クラスタノードやラックの近くの適当な場所に貼付しておき、 テクニカルサポートに連絡する場合に参照してください。

### 表 **B-1.** クラスタデータシート

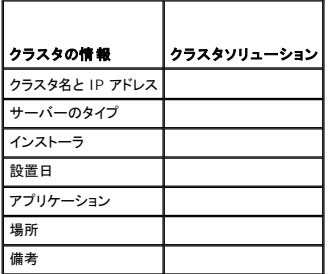

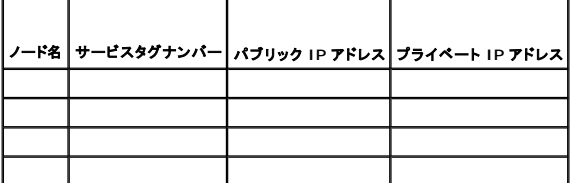

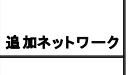

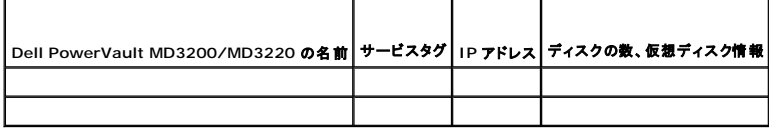

[目次に戻る](file:///C:/data/systems/clusters/MD3200/ja/hwit/index.htm)

### <span id="page-7-0"></span>はじめに

**Dell PowerVault MD3200/MD3220** ストレージアレイを使用した **Microsoft Windows Server** フェイルオーバークラスタ ハードウェアの設置&トラブルシューティン グ

- 概要
- 追加情報
- PowerVault MD3200/MD3220 ストレージアレイを使用したクラスタソリューション
- **クラスタのハードウェア要件**
- クラスタストレージ
- その他のマニュアル

本書では、Microsoft Windows Server Failover Clustering で使用する Dell PowerVault MD3200/MD3220 ストレージアレイの設定について説明します。クラスタに共有ストレージを導<br>入するために必要な情報と具体的な設定手順が説明されています。

本書は、クラスタソリューションの設定作業を担当する熟練の IT 専門家と、アップグレードとメンテナンス作業を担当するサービス技術者向けのガイドです。クラスタリングを初めて学ぶ読者の方も対象 としています。

## <span id="page-7-1"></span>概要

Dell フェイルオーバークラスタでは、特定のハードウェアとソフトウェアのコンポーネントを組み合わせて、クラスタで実行されるアプリケーションとサービスの可用性を高めます。フェイルオーバークラス タは、システム内で単一障害点が発生する可能性を低くするように設計されています(単一障害点とは、1 箇所の障害がシステム全体の障害となることで、これが発生すると、クラスタ内のアプリケーシ ョンやサービスが利用できなくなる可能性があります)。

メモ: クラスタ内のシステムおよびストレージの電源ユニット、ノードとストレージアレイの間の接続、多層にわたるエンタープライズアプリケーションアーキテクチャ内のクライアントシステムまた はその他のサーバーへの接続には、冗長コンポーネントを使用することをお勧めします。

### <span id="page-7-2"></span>追加情報

<sup>l</sup> Windows Server 2008 を使用したクラスタの導入の詳細については、**support.dell.com/manuals** で、『Microsoft Windows Server 2008 を使用した Dell フェイルオーバーク ラスタのインストール&トラブルシューティング』を参照してください。

メモ: 本書では、Windows Server 2008 とは、Windows Server 2008 x64 Enterprise Edition または Windows Server 2008 R2 x64 Enterprise Edition を指し ます。

<sup>l</sup> お使いのフェイルオーバークラスタ用として推奨される OS、ハードウェアコンポーネント、およびドライバまたはファームウェアのバージョンのリストについては、**dell.com/ha** で、『Dell Cluster Configuration Support Matrices』(Dell クラスタ構成のサポートマトリックス)を参照してください。

## <span id="page-7-3"></span>**PowerVault MD3200/MD3220** ストレージアレイを使用したクラスタソリューション

このクラスタソリューションは、Windows Server 2008 に組み込まれた Microsoft Failover Clustering ソフトウェアに基づいて、2 ノードのクラスタリングテクノロジを実装します。このクラスタソ リューションには以下の機能があります。

- <sup>l</sup> 6 Gbps のシリアル接続 SCSI(SAS)テクノロジ
- 1 ネットワーククライアントへのシステムサービスとリソースの高可用性
- 1 共有ストレージに対する冗長パス
- 1 アプリケーションおよびサービスの障害復旧
- 1 クラスタ全体をオフラインにしないでクラスタの修復、メンテナンス、アップグレードを可能にする柔軟なメンテナンス機能

## <span id="page-7-4"></span>クラスタのハードウェア要件

使用するクラスタには次のハードウェアコンポーネントが必要です。

- l システム(ノード)
- 1 ストレージおよびストレージ管理ソフトウェア

クラスタノードのハードウェア要件を <u>表 [1-1](#page-7-5)</u> に示します。

### <span id="page-7-5"></span>表 **1-1** クラスタノードの要件

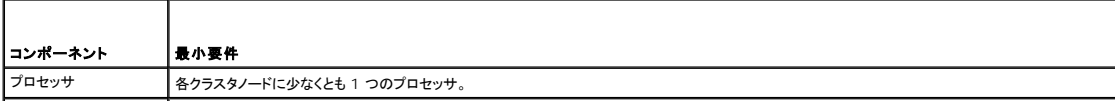

<span id="page-8-2"></span>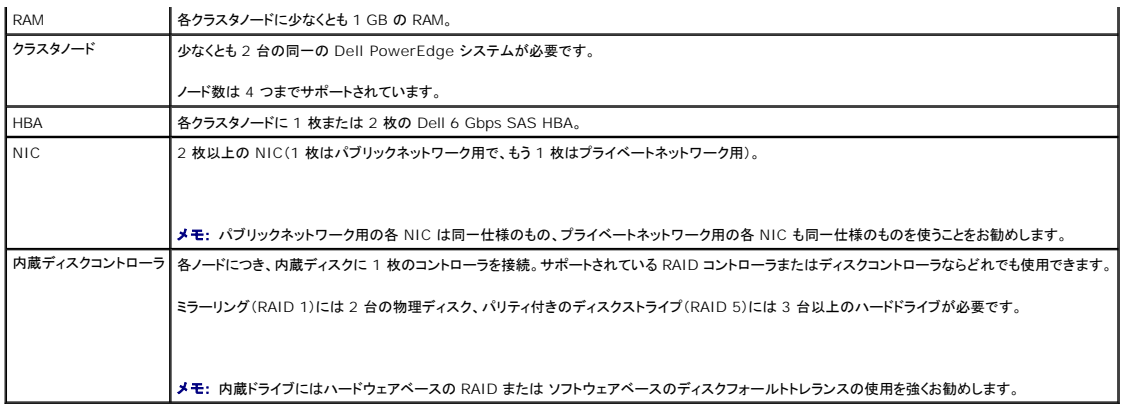

## <span id="page-8-0"></span>クラスタストレージ

共有ストレージシステムの構成要件を 表 [1-2](#page-8-1) に示します。

#### <span id="page-8-1"></span>表 **1-2** クラスタストレージの要件

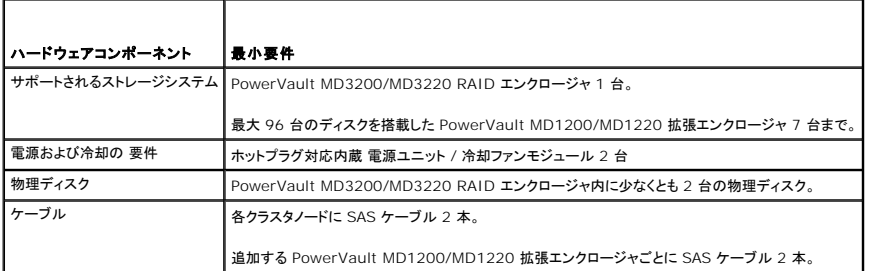

■ メモ: RAID 0 の構成も可能ですが、ディスクに障害が発生した場合にデータの冗長性を確保できないため、高い可用性を必要とするシステムにはお勧めできません。

## クラスタストレージ管理ソフトウェア

以下の項では、クラスタにインストールして設定できるさまざまなクラスタストレージ管理ソフトウェアについて説明します。

#### **Dell PowerVault MD Storage Manager**

MD Storage Manager(MDSM)は、複数の PowerVault MD3200/MD3220 RAID エンクロージャを集中管理するために管理ステーションまたはアレイに接続されたホストで実行します。<br>PowerVault MDSM を使用して、RAID アレイの作成または管理、仮想ディスクのバインド、ファームウェアのダウンロードなどのタスクを実行できます。

MDSM は、ウィザード形式のツールとタスクベースの構造を持つ GUI です。MDSM は以下の目的で設計されています。

- l ストレージアレイのインストール、設定、管理、診断のタスクを単純化する。
- l ストレージアレイに重大な問題が発生した時にアラートの送信に使用されるイベント監視サービスを格納する。
- <sup>l</sup> OS のプロンプトからコマンドを実行するためのコマンドラインインタフェース(CLI)を提供する。

### **Dell PowerVault MD Storage Manager** エージェント

MDSM エージェントは各クラスタノードに常駐して、MDSM によって管理できるサーバーベースのトポロジデータを収集します。

#### マルチパスソフトウェア

マルチパスソフトウェア(別名「フェイルオーバードライバ」)とは、各クラスタノードに常駐し、サーバーと RAID エンクロージャの間で冗長データパスの管理を行うソフトウェアのことです。マルチパスソフ トウェアによって冗長パスが正しく管理されるためには、構成において HBA とケーブル接続が冗長になっている必要があります。

マルチパスソフトウェアは、1 つの仮想ディスクに対して複数のパスがあることを認識し、そのディスクへの優先パスを確立します。優先パス内のコンポーネントのいずれかに障害が発生すると、ストレー ジアレイが中断されることなく動作し続けるように、マルチパスソフトウェアは I/O 要求の経路を自動的に代替パスに変更します。

#### <span id="page-9-3"></span>拡張機能

PowerVault MD3200/MD3220 RAID エンクロージャの拡張機能は、次のとおりです。

- l スナップショット仮想ディスクは、ソース仮想ディスクの内容に影響を与えずに、バックアップ、テスト、またはデータ処理を目的に仮想ディスクのポイントインタイムイメージをキャプチャします。
- ι 仮想ディスクのコピーは、ソース仮想ディスクからストレージアレイ内のターゲット仮想ディスクにデータのフルコピーを生成します。 仮想ディスクコピー機能を使用して、データのバックアップ、<br>小容量の物理ディスクを使用するディスクグループから大容量の物理ディスクを使用するディスクグループへのデータのコピー、またはスナップショット仮想ディスクデータのソース仮想ディスク<br>への復元ができます。

メモ: クラスタ環境で仮想ディスクの正しいオプションを導入する方法については、「[PowerVault MD Storage Manager](file:///C:/data/systems/clusters/MD3200/ja/hwit/prepare.htm#wp1077855) の詳細(プレミアム)機能の使い方」を参照してください。

## サポートされる **Dell** クラスタ構成

PowerVault MD3200/MD3220 RAID エンクロージャを使用したクラスタ用としてサポートされているさまざまな構成を図[1-1](#page-9-1) および図[1-2](#page-9-2) に示します。

<span id="page-9-1"></span>図**1-1** シングル **Dell 6.0 Gbps SAS HBA** を使用したクラスタ構成

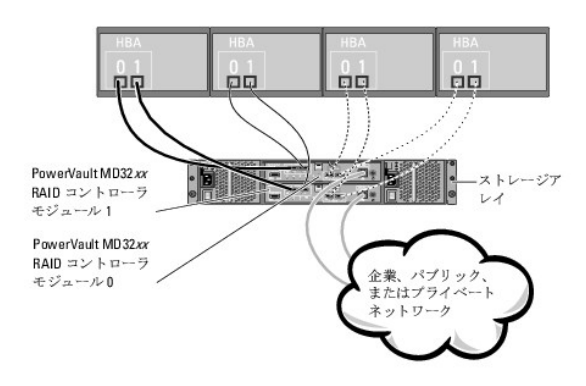

■ メモ: 最大構成は 4 ノードです。ノードは、1 つのクラスタ、2 つの異なるクラスタ、または 1 つのクラスタとスタンドアロンサーバー(1 台または複数)のいずれかになります。

### <span id="page-9-2"></span>図**1-2** デュアル **Dell 6.0 Gbps SAS HBA** を使用したクラスタ構成

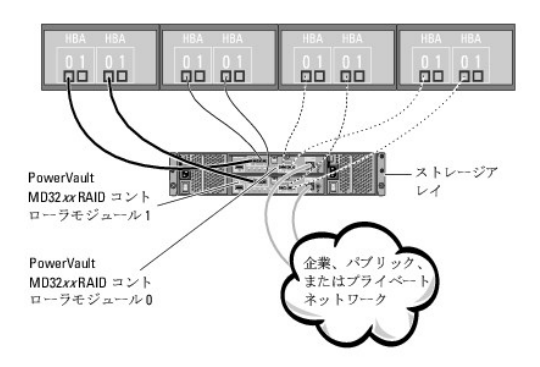

<span id="page-9-0"></span>■ メモ: 最大構成は 4 ノードです。ノードは、1 つのクラスタ、2 つの異なるクラスタ、または 1 つのクラスタとスタンドアロンシステム(1 台または複数)のいずれかになります。

## その他のマニュアル

## 注意: 安全および認可機関に関する重要な情報については、システムに付属しているマニュアルの安全にお使いいただくための注意事項を参照してください。保証情報は、この<br>マニュアルに含まれている場合と、 別の文書として付属する場合があります。

**グメモ:**特にことわりのない限り、マニュアルはすべて support.dell.com/manuals から入手できます。

メモ: リリースノートや readme ファイルとして含まれている付属のアップデート情報には他の文書の内容を差し替える情報が含まれている場合が多いので、必ずお読みください。

1 ラックソリューションに付属の『ラック取り付けガイド』では、システムをラックに取り付ける手順について説明しています。

<sup>l</sup> Dell システムに付属の『はじめに』では、最初にシステムをセットアップする場合の概要を説明しています。

- 1 『Microsoft Windows Server 2008 を使用した Dell フェイルオーバークラスタのインストール&トラブルシューティング』には、特定の種類の Windows Server を使用したクラスタの導 入に関する詳細情報が記載されています。
- ι **dell.com/ha** から入手できる『Dell Cluster Configuration Support Matrices』(デルのクラスタ構成のサポートマトリックス)には、フェイルオーバークラスタ用として推奨される OS、<br>ハードウェアコンポーネント、およびドライバまたはファームウェアのバージョンのリストが記載されています。
- <sup>l</sup> PowerEdge システムの『ユーザーズガイド』では、システムの機能や仕様、セットアップユーティリティ(該当する場合)、ソフトウェアのサポート、システム設定ユーティリティについて説明して います。
- <sup>l</sup> PowerEdge システムの『インストール&トラブルシューティングガイド』では、システムのトラブルシューティング方法、およびシステムコンポーネントの取り付けや交換方法について説明してい ます。

l Dell PowerVault MD3200/MD 3220 の『はじめに』では、ストレージアレイのセットアップとケーブル接続の概要を説明しています。

- 1 Dell 6.0 Gbps SAS HBA のマニュアルでは、SAS HBA について説明しています。
- <sup>l</sup> Dell PowerVault MD3200/MD3220 ストレージアレイの『導入ガイド』では、ストレージシステムを初めて使用する際に必要なインストールと設定の手順を説明しています。
- <sup>l</sup> Dell PowerVault MD3200/MD3220 RAID エンクロージャの『オーナーズマニュアル』では、アレイ管理ソフトウェアを使用して RAID システムを設定する手順を説明しています。
- <sup>l</sup> OS のマニュアルでは、OS ソフトウェアのインストール手順(必要な場合)や設定方法、および使い方について説明しています。
- <sup>l</sup> Dell PowerVault のテープライブラリのマニュアルでは、テープライブラリのインストール、トラブルシューティング、およびアップグレードについて説明しています。
- l PowerVault MD Storage Manager の『コマンドラインインタフェースガイド』では、コマンドラインインタフェース(CLI)の使い方を説明しています。
- <sup>l</sup> Dell PowerVault MD3200 シリーズの Resource メディアには、本項に含まれているすべてのマニュアルのほかに、設定 / 管理ツールのマニュアルが収録されています。
- <sup>l</sup> Dell PowerVault MD システムの『Support Matrix』(サポートマトリックス)では、PowerVault ストレージシステム用のサポートされているソフトウェアとハードウェアについて説明してい ます。
- 1 別途購入されたコンポーネントのマニュアルでは、これらのオプション装置の取り付けや設定について説明しています。
- 1 リリースノートまたは readme ファイルには、システムまたはマニュアルの最新のアップデート情報や、専門知識をお持ちのユーザーや技術者のための高度な技術情報が含まれていることが<br> あります。

[目次に戻る](file:///C:/data/systems/clusters/MD3200/ja/hwit/index.htm)

## <span id="page-11-0"></span>システムのクラスタリングへの準備

**Dell PowerVault MD3200/MD3220** ストレージアレイを使用した **Microsoft Windows Server** フェイルオーバークラスタ ハードウェアの設置&トラブルシューティン グ

- クラスタ構成の概要
- $\bullet$  OS のインストール
- [Dell 6.0 Gbps SAS HBA](#page-13-0) ドライバのインストール
- ストレージ管理ソフトウェアのインストールと設定
- 共有ストレージシステムの取り付けと設定
- トラブルシューティングツール
- フェイルオーバークラスタのインストールと設定

# 警告 : 修理作業の多くは、認定されたサービス技術者のみが行うことができます。製品マニュアルで許可されている範囲に限り、またはオンラインサービスもしくはテレホンサー<br>ビスとサポートチームの指示によってのみ、トラブルシューティングと簡単な修理を行うようにしてください。デルで認められていない修理 (内部作業)による損傷は、保証の対象と<br>なりません。製品に付属しているマニュアルの「安全にお使いいただくために」をお読みになり、指示に従ってくださ

## <span id="page-11-1"></span>クラスタ構成の概要

1. システムの設置場所がクラスタに必要な電源の要件を満たしていることを確認します。

お住まいの地域の電源の要件については、デルの営業担当にお問い合わせください。

2. サーバー、共有ストレージアレイ、および相互接続スイッチ(たとえばラック内)を設置し、すべてのコンポーネントの電源をオンにします。

メモ: [手順](#page-11-2) 3 ~ [手順](#page-11-3) 7 および [手順](#page-11-4) 10 ~ [手順](#page-11-5) 12 の詳細については、**support.dell.com/manuals** から『Microsoft Windows Server 2008 を使用した Dell フェイルオ ーーー<br>クラスタのインストール&トラブルシューティング』をダウンロードし、「システムのクラスタリングへの準備」を参照してください。

<span id="page-11-2"></span>3. OS(関連するサービスパックと修正プログラムを含む)、ネットワークアダプタドライバ、ストレージアダプタドライバ(マルチパス I/O ドライバ(MPIO)を含む)を、クラスタノードとなる各サーバー<br>- に導入します。使用する導入方法によっては、この手順を正常に完了するためにはネットワーク接続が必要な場合もあります。

<mark>グ</mark> メモ: クラスタ設定情報を「クラスタデータシート」に記入しておくと、クラスタの計画と導入に役立ちます。詳細については、「<u>クラスタデータシート」</u>を参照してください。

- 4. クラスタのパブリックおよびプライベートネットワークへのアクセスを提供するために、各サーバーノード上のネットワークアダプタに物理ネットワークトポロジと TCP/IP 設定を確立します。
- 5. 各サーバーノードを同じ Windows® Active Directory ドメイン内のメンバーサーバーとして設定します。

メモ: クラスタノードをドメインコントローラとして設定することが可能です。詳細については、**support.dell.com/manuals** から『Microsoft Windows Server 2008 を使用した Dell フェイルオーバークラスタのインストール&トラブルシューティング』をダウンロードし、「ドメインモデルの選択」を参照してください。

- 6. クラスタノードとして設定するサーバーとストレージアレイの間に接続を確立するために、物理ストレージトポロジと必要なストレージネットワークの設定を行います。ストレージシステムのマニュ アルの説明に従って、ストレージシステムの設定を行います。
- <span id="page-11-3"></span>7. ストレージアレイ管理ツールを使用して、少なくとも 1 つの LUN を作成します。LUN は Windows Server 2008 フェイルオーバークラスタの監視ディスクとして使用されます。クラスタノード として設定するサーバーに、この LUN が表示されていることを確認します。

<mark>√</mark> メモ: セキュリティ上の理由から、クラスタ設定時には、単一ノード上に LUN を設定することを強くお勧めします(<u>手順 8</u>)。他のクラスタノードからアクセスできるように、後で LUN を設 定します([手順](#page-11-7) 9)。

<span id="page-11-6"></span>8. 1 台のシステムを選び、クラスタ名、クラスタ管理 IP、およびクォーラムリソースを設定することで、新しいフェイルオーバークラスタを作ります。

メモ: **Cluster Validation Wizard**(クラスタ評価ウィザード)を実行して、お使いのシステムでクラスタ構成が可能であることを確認してください。

- <span id="page-11-7"></span>9. 残りのノードをフェイルオーバークラスタに加えます。
- <span id="page-11-4"></span>10. クラスタネットワークの役割を設定します。
- 11. 新しいクラスタのフェイルオーバー機能をテストします。

**メモ: Cluster Validation Wizard(クラスタ評価ウィザード)を使用することもできます。** 

<span id="page-11-5"></span>12. フェイルオーバークラスタに可用性の高いアプリケーションとサービスを設定します。構成によっては、クラスタに LUN を追加したり、または新しいクラスタリソースグループを作成したりする必 要があります。新しいリソースのフェイルオーバー機能をテストします。

13. フェイルオーバークラスタ上でホストされている可用性の高いアプリケーションとサービスにアクセスできるように、クライアントシステムを設定します。

## <span id="page-12-0"></span>**OS** のインストール

フェイルオーバークラスタ内の各クラスタノードにインストールする Windows Server OS は、リリース、エディション、サービスパック、およびプロセッサアーキテクチャが一致している必要がありま す。

たとえば、クラスタ内のすべてのノードを Windows Server 2008 R2, Enterprise x64 Edition で設定します。ノード間で OS が異なると、フェイルオーバークラスタの設定が正常に行えませ ん。クラスタに使用されている OS によっては、フェイルオーバークラスタを設定する前にサーバーの役割を確立することをお勧めします。

Dell PowerEdge サーバー、HBA のリスト、推奨されている OS の種類、特定のドライバとファームウェアのリビジョンのリストについては、**dell.com/ha** で、『Dell Cluster Configuration<br>Support Matrices』(デルのクラスタ構成のサポートマトリックス)を参照してください。

クラスタノードと PowerVault MD3200/MD3220 共有ストレージアレイの間に通信を確立し、ストレージアレイ内の共有ディスクをクラスタが使用できるようにするには、以下の手順を実行します。

- 1. お使いのクラスタが 「作業を開始する前に」で説明されている要件を満たしていることを確認します。
- 2. 次のクラスタリソースとコンポーネントのための静的 IP アドレスを予約します。
	- <sup>l</sup> パブリックネットワーク(DHCP が使用されていない場合)
	- l プライベートネットワーク
	- <sup>l</sup> クラスタの仮想サーバー(DHCP が使用されていない場合)

メモ: 詳細については、**support.dell.com/manuals** から『Microsoft Windows Server 2008 を使用した Dell フェイルオーバークラスタのインストール&トラブルシューティ ング』をダウンロードし、「静的 IP アドレスのクラスタリソースおよびコンポーネントへの割り当て」を参照してください。

3. クラスタノード内の内蔵ディスクを設定します。

メモ: 詳細については、**support.dell.com/manuals** から『Microsoft Windows Server 2008 を使用した Dell フェイルオーバークラスタのインストール&トラブルシューティ ング』をダウンロードし、「クラスタノード内の内蔵ドライブの設定」を参照してください。

4. 両方のクラスタノードに Windows OS をインストールし、設定します。各クラスタノードに、ノード専用にライセンス契約された Windows OS をインストールし、COA ラベルを貼付する必要が あります。

メモ: 詳細については、**support.dell.com/manuals** から『Microsoft Windows Server 2008 を使用した Dell フェイルオーバークラスタのインストール&トラブルシューティ ング』をダウンロードし、「Windows OS のインストールと設定」を参照してください。

5. ストレージ管理ソフトウェアをインストールして設定します。

メモ: 詳細については、Dell PowerVault MDSM に付属のマニュアルを参照してください。マニュアルは **support.dell.com/manuals** で入手することもできます。

6. 共有ストレージシステムの設定を行います。

メモ: 詳細については、**support.dell.com/manuals** から『Microsoft Windows Server 2008 を使用した Dell フェイルオーバークラスタのインストール&トラブルシューティ ング』をダウンロードし、「共有ストレージシステムの取り付けと設定」を参照してください。

7. Microsoft Failover Clustering を設定します。

メモ: 詳細については、**support.dell.com/manuals** から『Microsoft Windows Server 2008 を使用した Dell フェイルオーバークラスタのインストール&トラブルシューティ ング』をダウンロードし、「フェイルオーバークラスタのインストールと設定」を参照してください。

- 8. クラスタの機能を確認します。次のことを確認してください。
	- 1 クラスタコンポーネントが互いに通信する。
	- l Microsoft Failover Clustering が起動している。

メモ: 詳細については、**support.dell.com/manuals** から『Microsoft Windows Server 2008 を使用した Dell フェイルオーバークラスタのインストール&トラブルシューティ ング』をダウンロードし、「クラスタの機能の検証」を参照してください。

9. クラスタリソースが利用可能なことを確認します。フェイルオーバークラスタマネージャを使用して、各リソースグループの実行状態を確認します。

メモ: 詳細については、**support.dell.com/manuals** から『Microsoft Windows Server 2008 を使用した Dell フェイルオーバークラスタのインストール&トラブルシューティ ング』をダウンロードし、「クラスタリソースの可用性の検証」を参照してください。

### 追加情報

- <sup>l</sup> Dell PowerEdge サーバー、HBA のリスト、推奨されている OS の種類、特定のドライバとファームウェアのリビジョンのリストについては、**dell.com/ha** で、『Dell Cluster - Donfiguration Support Matrices』(デルのクラスタ構成のサポートマトリックス)を参照してください。
- <sup>l</sup> クラスタ設定手順の概要とクラスタの導入の詳細については、**support.dell.com/manuals** で、『Microsoft Windows Server 2008 を使用した Dell フェイルオーバークラスタのイン ストール&トラブルシューティング』を参照してください。

## <span id="page-13-0"></span>**Dell 6.0 Gbps SAS HBA** ドライバのインストール

デュアル Dell 6.0 Gbps SAS HBA 搭載システムでは、これらのカードを別々の PCI バスに取り付けることをお勧めします。個別のバスにカードを取り付けることにより、可用性とパフォーマンスが向<br>上します。

## **Dell 6.0 Gbps SAS HBA** ドライバのインストール

Dell PowerVault MD3200 シリーズのリソースメディアには、お使いの Dell 6.0 Gb SAS HBA 用のドライバが収録されています。メディアのルートディレクトリには、ソフトウェアの変更、アップデ ート、修正プログラム、その他の重要データが記載された **readme.txt** ファイルがあります。**readme.txt** ファイルにはまた、マニュアルを参照するための必要条件が指定されているほか、メディア に収録されているソフトウェアのバージョンに関する情報、ソフトウェアの実行に必要なシステム要件が記載されています。

## <span id="page-13-1"></span>ストレージ管理ソフトウェアのインストールと設定

クラスタ内に PowerVault MD3200/MD3220 RAID エンクロージャを取り付けて設定するには、次の手順を実行します。

- 1. PowerVault MD3200/MD3220 RAID エンクロージャのファームウェアと NVSRAM(不揮発性スタティック RAM)が最新であることを確認します。詳細については、PowerVault MD3200/MD3220 RAID エンクロージャのマニュアルを参照してください。
- 2. 各クラスタノードにホストソフトウェア(マルチパスソフトウェアと PowerVault MDSM エージェント)を、管理ステーションに PowerVault MDSM ソフトウェアをインストールします。
- 3. Microsoft ポリュームシャドウコピーサービス(VSS)または仮想ディスクサービス(VDS)Application Programming Interface (API)を使用するサードパーティのアプリケーションをお持<br>ちの場合は、PowerVault MD3200/MD3220 の Resource メディアの windows \VDS\_VSS ディレクトリにある VDS\_VSS パッケージをインストールします。32 ビッ

詳細については、PowerVault MDSM のマニュアルを参照してください。

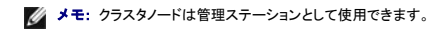

ストレージアレイの管理には次の 2 つの方法があります。

- l 帯域外管理
- l 帯域内管理

帯域外管理では、データはコマンドおよびイベントから隔離されます。データはホストツーコントローラ SAS インタフェースケーブルでやり取りされ、コマンドとイベントはイーサネットケーブルを使用しま<br>す。

帯域外管理では、各 RAID コントローラモジュールに対して、IP アドレス、サブネットマスク、ゲートウェイといったネットワーク構成を設定する必要があります。DHCP サーバーを使用している場合に は、自動ネットワーク構成を有効にすることができます。DHCP サーバーを使用していない場合には、手動でネットワーク構成を設定する必要があります。

帯域内管理では、コマンド、イベント、およびデータがホストツーコントローラ SAS インタフェースケーブルでやり取りされます。帯域外管理とは異なり、コマンドとイベントはデータと混在することになりま<br>す。

■ メモ: 帯域内管理と帯域外管理の両方を使用することをお勧めします。

### フェイルオーバークラスタへのストレージアレイの追加

Storage Manager 画面は、2 つプライマリウィンドウに分かれています。

- <sup>l</sup> Enterprise Management Window(エンタープライズ管理ウィンドウ)(EMW)- ストレージアレイの高度な管理ができます。Array Management Window(アレイ管理ウィンドウ)は EMW から開きます。
- <sup>l</sup> Array Management Window(アレイ管理ウィンドウ)(AMW)- 単一のストレージアレイの管理機能を提供します。同時に複数の AMW を開いて、異なるストレージアレイを管理できます。

PowerVault MD3200/MD3220 ストレージアレイを初めて使用する場合は、使用する前に、MDSM ソフトウェアをインストールした任意のシステム(ホストまたは管理ステーション)から一連の初期<br>設定タスクを行う必要があります。帯域外管理には、IP アドレス、サブネットワークマスク(サブネットマスク)、およびゲートウェイを含め、各 RAID コントローラモジュールにつきネットワーク構成を設定<br>する必要があります。

メモ: DHCP サーバーを使用してネットワーク構成を設定できます。

- 1. MDSM を起動します。
- 2. スタート→プログラム→ Dell→ MD Storage Manager の順にクリックします。
- 3. **Modular Disk Storage Manager Client**(MD Storage Manager クライアント)をクリックします。
- 4. **Enterprise Management Window**(エンタープライズ管理ウィンドウ)(EMW)で、**Setup**(セットアップ)に進みます。
- 5. **Add Storage Array**(ストレージアレイの追加)をクリックし、システムの自動検知を開始します。
	- メモ: 管理ステーションと同じサブネット上の IP アドレスで設定されたストレージアレイのみが検知されます。

メモ: 検知が完了するのに数分かかることがあります。**Automatic Discovery**(自動検知)のステータスウィンドウを閉じると、検知処理が停止します。

6. 検知が完了すると、設定画面が表示されます。**Close**(閉じる)をクリックして、画面を閉じます。

## <span id="page-14-0"></span>共有ストレージシステムの取り付けと設定

本項では、共有ストレージシステムの取り付けと設定について説明します。

### ストレージアレイのセットアップ

AMW の **Setup**(セットアップ)タブに、初期セットアップタスクのリストが表示されます。初期セットアップタスクのリストに、ストレージアレイのセットアップ方法が表示されます。Initial Setup Tasks<br>(初期セットアップタスク)エリアに示されている手順に従えば、ストレージアレイをセットアップする基本手順を確実に完了することができます。

ストレージアレイを初めてセットアップする場合は、Initial Setup Tasks(初期セットアップタスク)リストを使用して以下のタスクを実行してください。

- <sup>l</sup> ストレージアレイの位置確認 ユニット識別用の LED をオンにして、お使いのネットワーク上にあるストレージアレイの物理的な位置を確認します。ストレージアレイはラベルで識別できます。
- <sup>l</sup> ストレージアレイに新しい名前を付ける 各ストレージアレイを識別できる一意の名前を使用します。
- <sup>l</sup> ストレージアレイパスワードを設定する 不正なアクセスから保護するために、ストレージアレイにパスワードを設定します。仮想ディスクの作成や削除など、ストレージアレイの設定に対する変 更が要求されると、MD Storage Manager はこのパスワードを要求します。
- <sup>l</sup> ストレージアレイの設定 自動設定メソッドまたは手動設定メソッドを使用して、ディスクグループ、仮想ディスク、ホットスペア物理ディスクを作成します。詳細については、PowerVault MD Storage Manager オンラインヘルプのトピックを参照してください。
- 1 仮想ディスクのマップ 仮想ディスクを複数のホストまたはホストグループにマップします。
- <sup>l</sup> 設定の保存 設定内容の復元に使用したり、別のストレージアレイで設定内容を再使用したりできるように、設定パラメータをファイルに保存します。詳細については、PowerVault MD Storage Manager オンラインヘルプのトピックを参照してください。

ストレージアレイの基本設定が完了したら、以下のオプションタスクを実行できます。

- <sup>l</sup> ホストの手動定義 ストレージアレイに接続されているホストとホストポートの識別子を定義します。このオプションは、ホストが自動的に認識されず **Mappings**(マッピング)タブに表示ない場 合にのみ使用してください。
- <sup>l</sup> イーサネット管理ポートの設定 帯域外管理接続を使用してストレージアレイを管理する場合は、RAID コントローラモジュール上にあるイーサネット管理ポートのネットワークパラメータを設定 します。
- <sup>l</sup> プレミアム機能の表示と有効化 MDSM にプレミアム機能が含まれている場合があります。利用可能なプレミアム機能と、すでに起動されているプレミアム機能を表示します。現在停止されて いる利用可能なプレミアム機能を起動することができます。

### ホストアクセスの設定

ホストコンテキストエージェントがホスト上で実行されている場合、ストレージアレイに接続されているホストとホストポートは Dell PowerVault MDSM によって自動的に検知され、Array Management Window(AMW)(アレイ管理ウィンドウ)の Mappings(マッピング)タブに表示されます。

## ホストグループの作成

ホストグループとは、ストレージアレイ上の特定の仮想ディスクへのアクセスを共有する 2 台以上のホストをまとめる論理エンティティのことです。

ホストグループを作成するには、以下の手順を実行します。

- 1. **Array Management**(アレイ管理)ウィンドウで、**Mappings** (マッピング)タブを選択します。
- 2. **Topology**(トポロジ)ペインで、ストレージアレイまたは **Default Group**(デフォルトグループ)を選択します。
- 3. 次のいずれかの手順を実行します。
	- 1 **Mappings**(マッピング)→ Define→ Host Group(ホストグループの定義)の順に選択する。
	- <sup>l</sup> ストレージアレイまたは **Default Group**(デフォルトグループ)を右クリックし、ポップアップメニューから **Define**® **Host Group**(ホストグループの定義)の順に選択する。
- 4. **Enter new host group name**(新規ホストグループ名の入力)に新しいホストグループの名前を入力します。
- <span id="page-15-2"></span>5. **Select hosts to add**(追加するホストの選択)エリアで適切なホストを選択します。
- 6. **Add**(追加)をクリックします。
- 7. **OK** をクリックします。

ホストグループがストレージアレイに追加されます。

## ディスクグループと仮想ディスクの作成

アクティブ / パッシブ構成には少なくとも 1 つの仮想ディスクが必要です。また、アクティブ / アクティブ構成には少なくとも 2 つの仮想ディスクが必要です。 システムの出荷時に、仮想ディスクがバイ<br>ンドされている場合もあります。ただし、管理ソフトウェアをインストールし、希望の仮想ディスク設定になっていることを確認することが重要です。

■ メモ: 仮想ディスクを作成する前に、物理ディスクをディスクグループとして設定し、ホストアクセスを設定する必要があります。その後、ディスクグループ内に仮想ディスクを作成できます。

仮想ディスクの作成は、次のいずれかの方法で行います。

- l 自動設定
- l 手動設定

自動設定でディスクグループを作成するには、以下の手順に従います。

- 1. **Create Disk Group Wizard**(ディスクグループの作成ウィザード)を起動し、以下のいずれかの手順を実行します。
	- ι ストレージアレイ内の未設定容量からディスクグループを作成する場合 : Logical(論理)タブで Unconfigured Capacity(未設定容量)ノードを選択し、 Disk Group→ Create<br>(ディスクグループの作成)を選択します。または、Unconfigured Capacity(未設定容量)ノードを右クリックし、ポップアップメニューから Create Disk Group(ディスクグループ<br>の作成)を選択す
	- ι ストレージアレイ内の未割り当ての物理ディスクからディスクグループを作成する場合:Physical(物理)タブで、同じディスクタイプで未割り当ての物理ディスクを 1 台または複数選<br>- 択し、Disk Group→ Create(ディスクグループの作成)を選択します。または、未割り当ての物理ディスクを右クリックし、ポップアップメニューから Create Disk Group(ディスク<br>- グループの作成)を選択するという方法もありま
	- ι セキュアなディスクグループを作成する場合:Physical(物理)タブで、同じディスクタイプで未割り当てのセキュリティ対応物理ディスクを 1 台または複数選択し、Disk Group→<br>Create(ディスクグループの作成)を選択します。または、未割り当てのセキュリティ対応物理ディスクを右クリックし、ポップアップメニューから Create Disk Group(ディスクグルー<br>ブの作成)を選択するという方法もあります。

**Introduction (Create Disk Group)**(はじめに(ディスクグループの作成))ウィンドウが表示されます。

2. **Next**(次へ)をクリックします。

**Disk Group Name and Physical Disk Selection**(ディスクグループ名と物理ディスクの選択)ウィンドウが表示されます。

- 3. **Disk group name**(ディスクグループ名)に 30 文字までのディスクグループ名を入力します。
- 4. 適切な **Physical Disk selection choices**(物理ディスクの選択方法)を選択します。選択肢は次の 2 つです。
	- <sup>l</sup> **Automatic**(自動)[\(手順](#page-15-0) 6 を参照)
	- <sup>l</sup> **Manual**(手動)([手順](#page-15-1) 9 を参照)
- 5. **Next**(次へ)をクリックします。
- <span id="page-15-0"></span>6. 自動設定では、**RAID Level and Capacity**(RAID のレベルと容量)ウィンドウが表示されます。
- 7. **Select RAID level**(RAID レベルの選択)で、適切な RAID レベルを選択します。RAID レベルは、0、1、10、6、5 から選択できます。

選択した RAID レベルに応じて、利用可能な物理ディスクが **Select Capacity**(容量の選択)表に表示されます。

- 8. **Select Capacity**(容量の選択)表で、該当するディスクグループの容量を選択し、**Finish**(完了)をクリックします。
- <span id="page-15-1"></span>9. 手動設定では、**Manual Physical Disk Selection**(手動による物理ディスクの選択)ウィンドウが表示されます。
- 10. **Select RAID level**(RAID レベルの選択)で、適切な RAID レベルを選択します。RAID レベルは、0、1、10、6、5 から選択できます。 選択した RAID レベルに応じて、利用可能な物理ディスクが **Unselected physical disks**(未選択の物理ディスク)表に表示されます。
- 11. **Unselected physical disks**(未選択の物理ディスク)表で適切な物理ディスクを選択し、**Add**(追加)をクリックします。

メモ: <Ctrl> または <Shift> を押したまま追加の物理ディスクを選択すれば、複数の物理ディスクを同時に選択することができます。

12. 新しいディスクグループの容量を表示するには、**Calculate Capacity**(容量の計算)をクリックします。

#### 13. **Finish(完**了)をクリックします。

ディスクグループが正常に作成されたことと新しいディスクグループの容量を使用する前に少なくとも 1 つの仮想ディスクを作成する必要があることを知らせるメッセージが表示されます。

仮想ディスクの作成は以下の手順で行います。

- 1. 以下の方法のいずれか 1 つを選択して、**Create Virtual Disk Wizard**(仮想ディスクの作成ウィザード)を起動します。
	- <sup>l</sup> ストレージアレイ内の未設定容量から仮想ディスクを作成する場合:**Logical**(論理)タブで **Unconfigured Capacity**(未設定容量)ノードを選択し、**Virtual Disk**® **Create**(仮 想ディスクの作成)を選択します。または、**Unconfigured Capacity**(未設定容量)ノードを右クリックし、ポップアップメニューから **Create Virtual Disk**(仮想ディスクの作成)を 選択するという方法もあります。
	- <sup>l</sup> ディスクグループ上の空き容量から仮想ディスクを作成する場合:**Logical**(論理)タブで **Free Capacity**(空き容量)ノードを選択し、**Virtual Disk**® **Create**(仮想ディスクの作 成)を選択します。または、**Free Capacity**(空き容量)ノードを右クリックし、ポップアップメニューから **Create Virtual Disk**(仮想ディスクの作成)を選択するという方法もありま す。
	- <sup>l</sup> ストレージアレイ内の未割り当ての物理ディスクから仮想ディスクを作成する場合:**Physical**(物理)タブで、同じディスクタイプで未割り当ての物理ディスクを 1 台または複数選択し、 **Virtual Disk**® **Create**(仮想ディスクの作成)を選択します。または、未割り当ての物理ディスクを右クリックし、ポップアップメニューから **Create Virtual Disk**(仮想ディスクの 作成)を選択するという方法もあります。
	- <sup>l</sup> セキュアな仮想ディスクを作成する場合:**Physical**(物理)タブで、同じディスクタイプで未割り当てのセキュリティ対応物理ディスクを 1 台または複数選択し、**Virtual Disk**® **Create**(仮想ディスクの作成)を選択します。または、未割り当てのセキュリティ対応物理ディスクを右クリックし、ポップアップメニューから **Create Virtual Disk**(仮想ディスクの作 成)を選択するという方法もあります。

仮想ディスクの作成に Unconfigured Capacity(未設定容量)ノードまたは未割り当ての物理ディスクを選択した場合、Disk Group Required(ディスクグループが必要です)ダイアログ<br>が表示されます。Yes(はい)をクリックし、Create Disk Group Wizard(ディスクグループの作成ウィザード)を使用してディスクグループを作成します。ディスクグループを作成すると、<br>Create Virtual

2. **Next**(次へ)をクリックします。

**Specify Capacity /Name**(容量 / 名前の指定)ウィンドウが表示されます。

- 3. **Units**(単位)で適切なメモリ単位を選択し、**New virtual disk capacity**(新規仮想ディスクの容量)フィールドに仮想ディスクの容量を入力します。
- 4. **Virtual disk name**(仮想ディスク名)フィールドに 30 文字までの仮想ディスク名を入力します。
- 5. **Advanced Virtual Disk Parameters**(詳細な仮想ディスクパラメータ)で、次のいずれかを選択できます。
	- l 推奨設定を使用する
	- 1 設定をカスタマイズする
- 6. **Next**(次へ)をクリックします。
- 7. **Customize Advanced Virtual Disk Parameters**(詳細な仮想ディスクパラメータのカスタマイズ)ウィンドウで、適切な仮想ディスク I/O 特性タイプを選択します。オプションは以下の とおりです。
	- <sup>l</sup> **File system**(ファイルシステム)(通常)
	- <sup>l</sup> **Database**(データベース)
	- <sup>l</sup> **Multimedia**(マルチメディア)
	- <sup>l</sup> **Custom**(カスタム)

メモ: Custom(カスタム)を選択した場合は、適切なセグメントサイズを選択する必要があります。

8. 適切な **Preferred RAID controller module**(優先 RAID コントローラモジュール)を選択します。

各アプリケーションに少なくとも 1 つの仮想ディスクを作成することをお勧めします。Windows のディスクの管理を使用して単一の仮想ディスク上に複数の NTFS ポリュームを作成した場合、ボリュ<br>一ムはノードからノードへと個別にフェイルオーバーするのではなく、一緒にフェイルオーバーします。

メモ: RAID 0(ストライピング)以外の RAID レベルの使用をお勧めします。RAID 0 に設定すると非常に高いパフォーマンスが得られますが、クォーラムリソースに必要な可用性が実現され ません。システムに対する RAID レベルの設定の詳細については、ストレージシステムのマニュアルを参照してください。

ディスクグループと仮想ディスクの作成方法の詳細については、PowerVault MDSM のマニュアルを参照してください。

### ホスト対仮想ディスクのマッピングの作成

クラスタノードを含むホストグループに仮想ディスクを割り当てるには、以下の手順に従って、ホストから仮想ディスクへのマッピングを作成します。

- 1. AMW で、**Mappings**(マッピング)タブを選択します。
- 2. **Topology**(トポロジ)ペインで、以下を選択します。
	- <sup>l</sup> **Default Group**(デフォルトグループ)
	- **I** Undefined mappings node(未定義のマッピングノード)
- <span id="page-17-3"></span><sup>l</sup> **Individual defined mapping**(個々の定義済みのマッピング)
- <sup>l</sup> **Host group**(ホストグループ)
- <sup>l</sup> **Host**(ホスト)

3. ツールバーで、Mappings(マッピング)→ Define(定義)→ Additional Mapping(追加のマッピング)の順に選択します。

**Define Additional Mapping**(追加マッピングの定義)ウィンドウが表示されます。

- <span id="page-17-1"></span>4. **Host group or host**(ホストグループまたはホスト)で、適切なホストグループを選択します。
- 5. **Logical Unit Number**(論理ユニット番号)で LUN を選択します。サポートされている LUN は 0 ~ 255 です。
- 6. **Virtual Disk**(仮想ディスク)エリアで、マップする仮想ディスクを選択します。**Virtual Disk**(仮想ディスク)エリアには、選択したホストグループまたはホストに基づいて、マッピングに利用可 能な仮想ディスクの名前と容量が一覧表示されます。
- <span id="page-17-2"></span>7. **Add**(追加)をクリックします。

**メモ:** ホストグループまたはホスト、LUN、および仮想ディスクを選択するまで、Add(追加)ボタンは非アクティブです。

8. 追加のマッピングを定義するには、手順4~手順7を繰り返します。

メモ: マップされた後の仮想ディスクは Virtual Disk(仮想ディスク)エリアに表示されなくなります。

9. **Close**(閉じる)をクリックします。

マッピングが保存されました。Mappings(マッピング)タブの Topology(トポロジ)ペインと Defined **Mappings**(定義済みのマッピング)ペインがアップデートされ、新しいマッピングが表示されます。

## <span id="page-17-0"></span>トラブルシューティングツール

Dell PowerVault MDSM は、管理されている各アレイとの通信を確立し、アレイの現在のステータスを判定します。ストレージアレイ上で問題が発生すると、MDSM はその問題を解決する複数の方 法を示します。

### イベントログ

**Event Log Viewer**(イベントログビューア)を使用して、ストレージアレイで発生したイベントの詳細リストを表示することができます。イベントログは、ストレージアレイディスクの予約領域に保存されて います。イベントログには、設定イベントおよびストレージアレイコンポーネントのエラーが記録されます。

#### 警告: このオプションは、テクニカルサポート担当者の指示がある場合にのみ使用してください。

イベントログには約 8,000 のイベントが保存され、その後は 1 つずつ新しいイベントと置き換わります。イベントの記録を取っておく場合は保存し、イベントログから消去します。

イベントログウィンドウには、次の 2 種類のイベントビューが表示されます。

- 1 Summary view(サマリ表示) イベントのサマリが表形式で表示されます。
- <sup>l</sup> Detail view(詳細表示)- 選択したイベントの詳細が表示されます。

イベントログを表示するには、以下の手順を実行します。

a. AMW で、Advanced(詳細)→ Troubleshooting(トラブルシューティング)→ View Event Log(イベントログの表示)の順に選択します。

**Event Log**(イベントログ)が表示されます。デフォルトはサマリ表示です。

b. 選択した各ログエントリの詳細を表示するには、**View details** (詳細の表示)を選択します。

ログアイテムに関する詳細情報を含むイベントログに詳細ペインが追加されます。一度に詳細を表示できるログエントリは、1 つだけです。

c. イベントログを保存するには、**Save As**(名前を付けて保存)をクリックします。

**Save Events**(イベントの保存)ダイアログが表示されたら該当するフォルダに移動し、適切なファイル名を入力して **Save**(保存)をクリックします。

- d. イベントログからすべてのログエントリを消去するには、**Clear All**(すべてクリア)をクリックします。
- e. イベントログを終了するには、**Close**(閉じる)をクリックします。

詳細については、PowerVault MD Storage Manager オンラインヘルプのトピックを参照してください。

## <span id="page-18-4"></span>リカバリグル

リカバリグルは MDSM のコンポーネントの 1 つで、ストレージアレイ上の重大なイベントを診断し、問題解決のためのステップバイステップのリカバリ手順を提案します。 リカバリグルを表示するには、次のいずれかを行います。

- a. **Recovery Guru**(リカバリグル)をクリックします。
- b. **Support**(サポート)タブで、**Recover from Failure**(障害からのリカバリ)リンクをクリックします。
- c. **Summary**(サマリ)タブの **Status**(ステータス)ペインで、 **Storage Array Needs Attention**(ストレージアレイに注意が必要)をクリックします。

次のインジケータを使って問題を検知できます。

- l Optimal(最適)以外のステータスのアイコン
- 1 指定の宛先に送信されるアラート通知メッセージ
- l ハードウェアのインジケータライト

問題が解決すると、ステータスアイコンは Optimal(最適)ステータスに戻ります。

## ストレージアレイプロファイル

ストレージアレイプロファイルには、ストレージアレイのすべてのコンポーネントとプロパティの説明が表示されます。ストレージアレイプロファイルには、ストレージアレイプロファイルの情報をテキストファ<br>イルに保存するオプションもあります。ストレージアレイプロファイルをリカパリ時のガイドとして、またはストレージアレイの現在の構成を示す概要として役立てることも可能です。構成を変更した場合は、<br>ストレージアレイプロファイルの新しいコピーを作成します。

- 1. AMW でストレージアレイプロファイルを開くには、次のいずれかを行います。
	- 1 **Storage Array(ストレージアレイ)→ View(表示)→ Profile(プロファイル)の順に選択する。**
	- <sup>l</sup> **Summary**(サマリ)タブを選択し、**Status**(ステータス)エリアの **Storage Array Profile**(ストレージアレイプロファイル)をクリックする。
	- <sup>l</sup> **Support**(サポート)タブを選択し、**View Storage Array Profile**(ストレージアレイプロファイルの表示)をクリックする。

**Storage Array Profile**(ストレージアレイプロファイル)ウィンドウが表示されます。**Storage Array Profile**(ストレージアレイプロファイル)ウィンドウには複数のタブが表示され、各タブのタイト ルは含まれている情報の件名に対応しています。

- 2. **Storage Array Profile**(ストレージアレイプロファイル)ウィンドウで、以下のいずれかを行います。
	- 1 詳細情報の表示 [手順](#page-18-0) 3 に進む。
	- l ストレージアレイプロファイルの検索 [手順](#page-18-1) 4 に進む。
	- 1 ストレージアレイプロファイルの保存 [手順](#page-18-2) 5 に進む。
	- l ストレージアレイプロファイルの終了 [手順](#page-18-3) 6 に進む。
- <span id="page-18-0"></span>3. タブのいずれか 1 つを選択し、水平スクロールバーと垂直スクロールバーを使用して、ストレージアレイプロファイルの情報を表示します。この一連の手順中のその他の手順で、ストレージアレ イプロファイルを検索、保存、または終了することができます。
- <span id="page-18-1"></span>4. ストレージアレイプロファイルを検索するには、次の手順を実行します。
	- a. **Search**(検索)をクリックします。
	- b. **Find**(検索)テキストボックスに検索語句を入力します。

語句が現在のタブにある場合は、ストレージアレイプロファイルの情報内でハイライト表示されています。

メモ: 検索は現在のタブ内に限定されます。他のタブ内で検索する場合は、タブを選択して **Find**(検索)ボタンを再度押します。

- c. 次のヒットを表示するには、**Find**(検索)ボタンを再度押します。
- <span id="page-18-2"></span>5. ストレージアレイプロファイルを保存するには、以下の手順を実行します。
	- a. **Save As**(名前を付けて保存)をクリックします。
	- b. ストレージアレイプロファイルのすべてのセクションを保存するには、**All sections**(すべてのセクション)を選択します。
	- c. ストレージアレイプロファイルの特定セクションの情報を保存するには、**Select sections**(セクションの選択)オプションを選択し、保存するセクションに対応するチェックボックスをクリ ックします。
	- d. 適切なディレクトリを選択します。
	- e. **File Name**(ファイル名)に任意のファイル名を入力します。ファイルとそれを開く特定のソフトウェアアプリケーションを関連付けるには、.txt のようなファイル拡張子を指定します。

メモ: ファイルは ASCII テキストとして保存されます。

- f. **Save**(保存)をクリックします。
- <span id="page-18-3"></span>6. ストレージアレイプロファイルを終了するには、**Close**(閉じる)をクリックします。

## <span id="page-19-1"></span>ステータスアイコン

ステータスアイコンは、ストレージアレイの稼動状態を識別します。最適以外のステータスアイコンについては、必ずリカバリグルを使用して問題を検知し、トラブルシューティングを行ってください。稼動 状態は次のとおりです。

- <sup>l</sup> Optimal(最適)- 管理されているアレイ内のすべてのコンポーネントが望ましい稼動状態です。
- <sup>l</sup> Needs Attention(要注意)- 管理されているアレイに、介入して修正する必要のある問題が存在します。
- <sup>l</sup> Fixing(修正中)- Needs Attention(要注意)状態が修正され、管理されているアレイは現在、**Optimal**(最適)な状態に変わりつつあります。
- <sup>l</sup> Unresponsive(無反応)- ストレージ管理ステーションが、ストレージアレイ内のアレイ、1 つのコントローラ、または両方のコントローラと通信できません。リカバリ手順を実行した後、ストレー ジアレイが **Optimal**(最適)ステータスに戻るまで、少なくとも 5 分は待機してください。
- <sup>l</sup> Unsupported(非対応)- ノードはこのバージョンの MDSM ではサポートされていません。
- <sup>l</sup> Software Unsupported(非対応のソフトウェア)- ストレージアレイで実行されているソフトウェアのレベルは現在、MDSM でサポートされていません。

### **Windows OS** とダイナミックボリューム

お使いのフェイルオーバークラスタで使用できる Windows Server のさまざまなストレージオプションの詳細については、**support.dell.com/manuals** で、『Microsoft Windows Server 2008 を使用した Dell フェイルオーバークラスタのインストール&トラブルシューティング』を参照してください。

### 共有ストレージサブシステムの **RAID** レベルの設定

共有ストレージサブシステム内の仮想ディスクは、Dell PowerVault MDSM ソフトウェアを使用して、ディスクグループまたは仮想ディスクとしてまとめて構成する必要があります。すべての仮想ディ<br>スク、特にクォーラムリソースに使われている仮想ディスクは、高可用性を保証するために適切な RAID レベルにバインドされ、組み込まれている必要があります。クォーラムリソースの詳細について - ・・・・・・。<br>は、「クォーラムリソース」を参照してください。

メモ: RAID 0(ストライピング)以外の RAID レベルの使用をお勧めします。RAID 0 に設定すると非常に高いパフォーマンスが得られますが、クォーラムリソースに必要な可用性が実現され ません。システムに対する RAID レベルの設定の詳細については、ストレージシステムのマニュアルを参照してください。

## ドライブ文字とマウントポイントの割り当て

マウントポイントとは、NTFS ボリュームの空のフォルダに接続されているドライブです。マウントポイントは通常のドライブと同じ働きをしますが、ドライブ文字でなくラベルまたは名前が割り当てられま<br>す。マウントポイントを使用することで、クラスタは、使用可能なドライブ文字の数を超える共有ディスクをサポートできます。

クラスタのインストール過程では、マウントポイントはクラスタが管理するディスクに自動的には追加されません。マウントポイントをクラスタに追加するには、各マウントポイントについて、クラスタリソース グループ内に物理ディスクリソースを作成します。新しい物理ディスクリソースが同じクラスタリソースグループ内にあり、ルートディスク(マウントポイントが取り付けられているディスク)に依存するように してください。

メモ: ドライブを NTFS ボリュームにマウントする際には、マウントポイントをクォーラムリソースから、またはクラスタディスクとローカルディスクとの間に作成しないでください。マウントポイントは<br>同じクラスタリソースグループ内にあり、ルートディスクに依存している必要があります。

## 共有ストレージシステムのドライブの命名とフォーマット

PowerVault MDSM 内で作成される各仮想ディスクは、Windows のディスクの管理内で物理ディスクとなります。各物理ディスクについて、次の操作を行います。

- 1 ディスク署名の書き込み
- l パーティションの作成
- l ドライブ文字の割り当て
- l NTFS でのパーティションの作成

メモ: ドライブ文字は 2 つ目のノードから手動で割り当てます。共有ディスクは同時に両方のノードからアクセスできます。ファイルシステムの整合性を確保してデータの損失を防止するには、 Microsoft Failover Clustering をインストールする前に、他のノードがシャットダウンしていて共有ドライブへの I/O 動作が行われないことを確認したうえで、1 つのノードで次の手順を実行 します。

クラスタ内の個々のサーバーが必要とするドライブ文字の数はそれぞれ異なります。共有ドライブ名は *z* から始めてアルファベットの逆順に付けていくことをお勧めします。共有ストレージシステムのド<br>ライブ文字の割り当てとドライブのフォーマットを行うには、次の手順を実行します。

- 1. ノード 2 をシャットダウンして、ノード 1 のディスクの管理を開きます。
- 2. Windows がすべての新しい物理ドライブまたは論理ドライブに署名を書き込めるようにします。

メモ: ディスクをダイナミックディスクにアップグレードまたは変換しないでください。

- <span id="page-19-0"></span>3. 共有ストレージシステムで、名称未設定で未フォーマットの最初のドライブのアイコンを探します。
- 4. アイコンを右クリックして、サブメニューから **Create**(作成)を選択します。未フォーマットのドライブが表示されない場合は、以下のことを確認します。
- <span id="page-20-0"></span>1 Dell 6.0 Gbps SAS HBA アダプタの最新バージョンのドライバがインストールされている。
- 1 ストレージシステムとサーバーがケーブルで正しく接続されている。
- 5. ダイアログボックスが表示されたら、ドライブ全体と同じ容量(デフォルト値)のパーティションを作成し、**OK** をクリックします。

**メモ:** ストレージシステムからクラスタノードにマップされているか、または割り当てられている仮想ディスクは、各ノードの Windows OS 内で物理ディスクとして表示されます。<br>Microsoft Failover Clustering では、特定の物理ディスクリソースに対して一度に 1 つのノードからしかアクセスできません。したがって、ディスクがパーティション分割され、複数の<br>NTFS ボリュームを含む場合、異なるボリュームの同時

- 6. **Yes**(はい)をクリックしてパーティションを確定します。
- <span id="page-20-2"></span>7. 同じアイコンにマウスのポインタを置き、右クリックしてサブメニューから **Change Drive Letter and Path**(ドライブ文字とパスの変更)を選択します。
- 8. ドライブ文字を NTFS ボリュームに割り当てるか、またはマウントポイントを作成します。

ドライブ文字を NTFS ボリュームに割り当てるには、次の手順を実行します。

- a. **Edit**(編集)をクリックし、ドライブに割り当てる文字(たとえば z)を選択します。
- b. **OK** をクリックします。
- c. 手順 9 に進みます。

マウントポイントを作成するには、次の手順を実行します。

- a. **Add**(追加)をクリックします。
- b. 次の空の NTFS フォルダで **Mount**(マウント)をクリックします。
- c. NTFS ボリューム上の空のフォルダへのパスを入力するか、 **Browse**(参照)をクリックして探します。
- d. **OK** をクリックします。
- e. 手順 9 に進みます。
- <span id="page-20-3"></span>9. **Yes**(はい)をクリックして、変更内容を確定します。
- 10. 再びドライブアイコンを右クリックして、サブメニューから **Format**(フォーマット)を選択します。
- 11. **Volume Label**(ボリュームラベル)で、たとえば Disk\_Z や Email\_Dataなどの新しいボリューム名を入力します。
- 12. ダイアログボックスで、ファイルシステムを **NFTS** に変更し、**Quick Format**(クイックフォーマット)を選択し、**Start**(開始)ボタンをクリックします。

シ メモ: Microsoft Failover Clustering の共有ディスクリソースには、NTFS ファイルシステムのフォーマットが必須です。

- 13. 警告が表示されたら **OK** をクリックします。
- 14. **OK** をクリックして、フォーマットが完了したことを確認します。
- <span id="page-20-1"></span>15. **Close**(閉じる)をクリックして、ダイアログボックスを閉じます。
- 16. 残りの各ドライブに対して、[手順](#page-19-0) 3 ~ [手順](#page-20-1) 15 を繰り返します。
- 17. ディスクの管理 を閉じます。
- 18. ノード 1 の電源を切ります。
- 19. ノード 2 の電源を入れます。
- 20. ノード 2 で、ディスクの管理を開きます。
- 21. ノード 2 のドライブ文字が正しいことを確認し、必要に応じてドライブ文字を割り当てなおします。ドライブ文字を変更するには、手順 7 ~ [手順](#page-20-2) 9 を繰り返します。
- 22. クライアントシステムのパブリックネットワークセグメントを **All communications**(すべての通信)に設定します。 この設定により、プライベートネットワークに障害が発生した場合に、クラスタ間の通信に冗長パスが提供されます。

## <span id="page-21-1"></span>**PowerVault MD Storage Manager** の詳細(プレミアム)機能の使い方

PowerVault MDSM には、以下の拡張機能が備わっています。

- l スナップショット仮想ディスク
- 1 仮想ディスクのコピー

これらのプレミアム機能をインストールして有効にするには、各機能の機能キーファイルを購入し、ファイルをホストするストレージアレイを指定する必要があります。この手順の説明は、Dell PowerVault MD3200/MD3220 ストレージアレイに付属の『Premium Feature Activation』(プレミアム機能ライセンス認証)カードを参照してください。

これらのプレミアム機能により、お使いのクラスタソリューションの可用性がさらに高まります。クラスタが確実に正常な動作をするためには、必ず以下の手順に従ってください。

### スナップショット仮想ディスク

スナップショット仮想ディスクは、ソース仮想ディスクの内容に影響を与えずに、バックアップ、テスト、またはデータ処理を目的に仮想ディスクのポイントインタイムイメージをキャプチャします。シンプル<br>パスまたは詳細パスのいずれかを使用して、クラスタディスクのスナップショットを作成できます。スナップショット仮想ディスクはプライマリノード(ソースディスクを所有しているノード)にマップすること<br>も、バックアップ、テスト、またはデータ処理を目的にセカンダ

メモ: いかなる時点においても、スナップショット仮想ディスクをクラスタ内の複数のノードにマップすることは避けてください。スナップショット仮想ディスクは Microsoft Failover Clustering によって管理されていません。そのため、スナップショット仮想ディスクをホストグループまたはクラスタ内の両方のノードにマップした場合、両方のノードがデータに同時にアクセスできるため、デ ータが壊れることがあります。

Microsoft ボリュームシャドウコピーサービス(VSS)アプリケーションを使用して、スナップショットの作成とマッピングを行うことが可能です。代わりに MDSM を使用する場合は、以下の手順に従って、<br>クラスタソースディスクのメンテナンスモードをオンにして、スナップショット仮想ディスクをプライマリクラスタノードにマップする必要があります。

1. フェイルオーバークラスタ管理コンソールを使用して、ソースクラスタディスクのメンテナンスモードをオンにします。

- a. スタート→ 管理ツール→ Failover Cluster Management (フェイルオーバークラスタ管理)コンソールの順にクリックします。
- b. メンテナンスモードをオンにするディスクを右クリックします。
- c. More Actions(その他の操作)→ Turn On Maintenance Mode for this disk(このディスクでメンテナンスモードをオンにする)の順にクリックします。
- d. **Microsoft Management Console (MMC)**(Microsoft 管理コンソール)で、ディスクのステータスが **Online (Maintenance)**(オンライン(メンテナンス))と表示されている ことを確認します。

■ メモ: Windows Server 2008 のフェイルオーバークラスタリングでは、監視ディスクをメンテナンスモードにすることができません。

- メモ: スナップショットボリュームは予約状態であり、したがって、クラスタソースディスクのメンテナンスモードがオンになっていないとアクセスできません。
- <span id="page-21-0"></span>2. スナップショットが作成されていない場合は、**PowerVault MD Storage Manager** を使用してソースディスクのスナップショットを作成します。
- 3. **PowerVault MD Storage Manager** 内で**Host-to-Virtual Disk Mapping**(ホスト対仮想ディスクのマッピング)を使用して、 [手順](#page-21-0) 2 で作成したスナップショット仮想ディスクをプライ - otto: taur. ...ь e.c..<br>マリノードに割り当てます。
- 4. ディスクを再スキャンし、**Windows** のディスクの管理を使用して、スナップショット仮想ディスクを検知します。ドライブ文字を割り当て、ドライブへのアクセスを開始します。

メモ: Windows のディスクの管理によってスナップショット仮想ディスクが検知されるまで、ディスクの再スキャンを数回繰り返してもかまいません。スナップショット仮想ディスクが検 知されない場合は、数分待ってからディスクの再スキャンを実行してください。スナップショット仮想ディスクが検知されるまで、この手順を繰り返します。サーバーの再起動は行わないでく ださい。

5. フェイルオーバークラスタ管理コンソールを使用して、ソースクラスタディスクのメンテナンスモードをオフにします。

スナップショット仮想ディスクをセカンダリノード(ソースディスクを所有していないノード)にマップする必要がある場合は、スナップショット仮想ディスクが確実に新しいディスク署名に割り当てられるよう<br>に、スナップショットを最初にブライマリノードにマップする必要があります。次に、PowerVault MDSM を使用してスナップショット仮想ディスクをプライマリノードからアンマップし、セカンダリノードにマ<br>ップして、アクセスを開始します。

メモ: プライマリノードから署名を取得する前にスナップショット仮想ディスクをセカンダリノードにマップしようとすると、OS がスナップショット仮想ディスクを既存のシステムボリュームとして誤認<br>するおそれがあり、その結果、データが失われたり、スナップショット仮想ディスクにアクセスできなくなったりする可能性があります。

メモ: 複数のスナップショット仮想ディスクを持つクラスタ構成の場合は、最初に、関連するソースディスクを所有しているノードに各仮想ディスクをマップする必要があります。あるスナップショッ<br>ト仮想ディスクにとってのプライマリノードが、別のスナップショット仮想ディスクにとってはプライマリノードではない場合があります。

### 仮想ディスクのコピー

仮想ディスクのコピーは、ソース仮想ディスクからストレージアレイ内のターゲット仮想ディスクにデータのフルコピーを生成します。仮想ディスクコピー機能を使用して、データのバックアップ、小容量の<br>物理ディスクを使用するディスクグループから大容量の物理ディスクを使用するディスクグループへのデータのコピー、またはスナップショット仮想ディスクデータのソース仮想ディスクへの復元ができ ます。

Microsoft Failover Clustering 共有ディスクの仮想ディスクコピーは、次の手順で作成します。

- 1. クラスタ共有ディスクをソースディスクとして使用して、スナップショット仮想ディスクを作成します。
- 2. そのスナップショット仮想ディスクをどのクラスタノードにもマップしないでください。次に、新しく作成したスナップショット仮想ディスクを仮想ディスクコピーのソースディスクとして使用します。

クラスタ共有ディスクに障害が発生して、それをターゲット仮想ディスクから復元する必要がある場合は、フェイルオーバークラスタマネージャを使用して、障害の発生したディスクが含まれているクラス タグループのステータスをオフラインに変更してから、次の方法のいずれか 1 つを用います。

- 1. 仮想ディスクコピーを使用して、データをターゲット仮想ディスクからクラスタ共有ディスクに転送する。
- 2. クラスタ共有ディスクのホストグループへの割り当てを解除し、ターゲット仮想ディスクをホストグループにマップする。

## <span id="page-22-0"></span>フェイルオーバークラスタのインストールと設定

プライベートおよびパブリックネットワークを確立し、ストレージアレイからクラスタノードへ共有ディスクを割り当てた後で、フェイルオーバークラスタ上に OS のサービスを設定できます。

フェイルオーバークラスタの設定手順は、使用する Windows Server OS によって異なります。

Windows Server 2008 を使用したクラスタの導入の詳細については、**support.dell.com/manuals** で、『Microsoft Windows Server 2008 を使用した Dell フェイルオーバークラスタの<br>インストール&トラブルシューティング』を参照してください。

[目次に戻る](file:///C:/data/systems/clusters/MD3200/ja/hwit/index.htm)

# <span id="page-23-0"></span>トラブルシューティング

**Dell PowerVault MD3200/MD3220** ストレージアレイを使用した **Microsoft Windows Server** フェイルオーバークラスタ ハードウェアの設置&トラブルシューティン グ

発生する可能性のある一般的なクラスタの問題と、原因および対処方法を <u>表 [A-1](#page-23-1)</u> に示します。

### <span id="page-23-1"></span>表 **A-1** 一般的なクラスタのトラブルシューティング

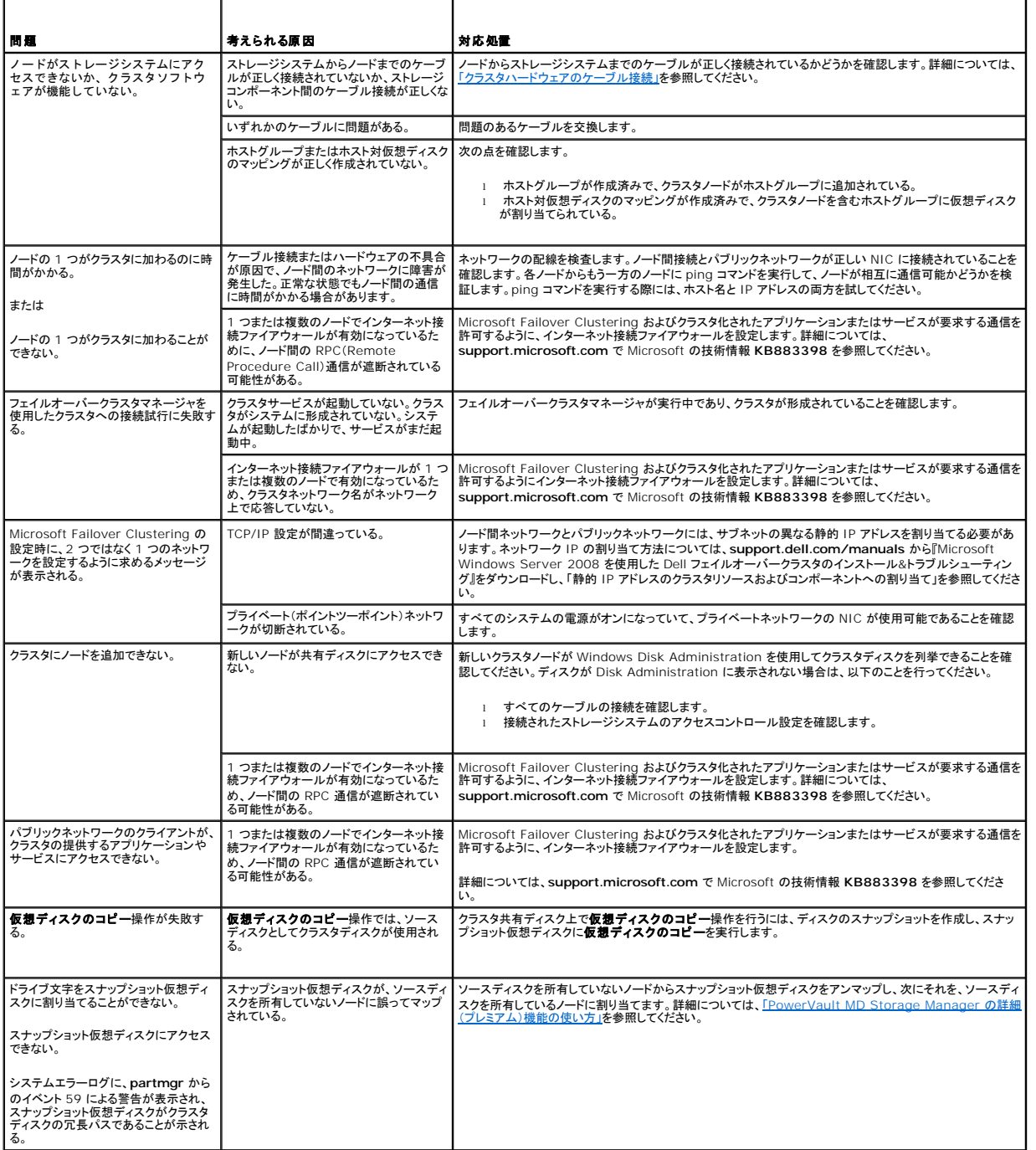